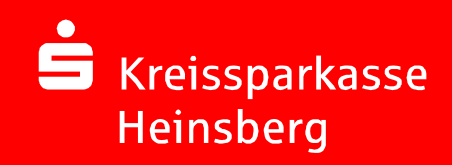

Online-Bankingmit chipTAN

Bedienung desTAN-Generators

Typ KOBIL

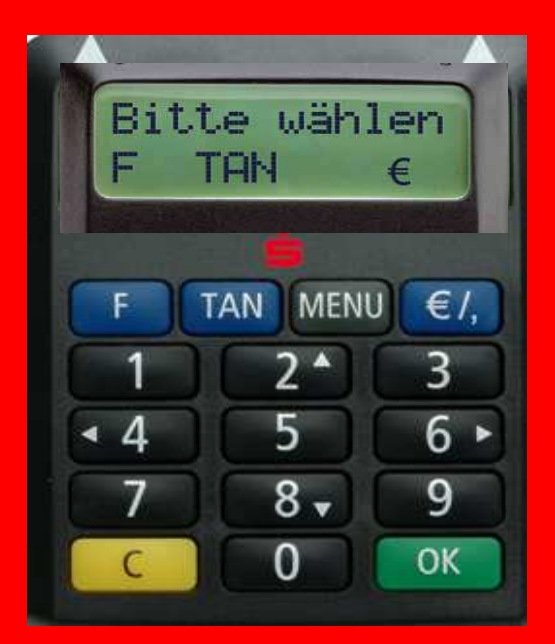

31.05.2013Seite 1

# einmalige Einstellung der Grafikbreite und Wahl der optimalen Höhe

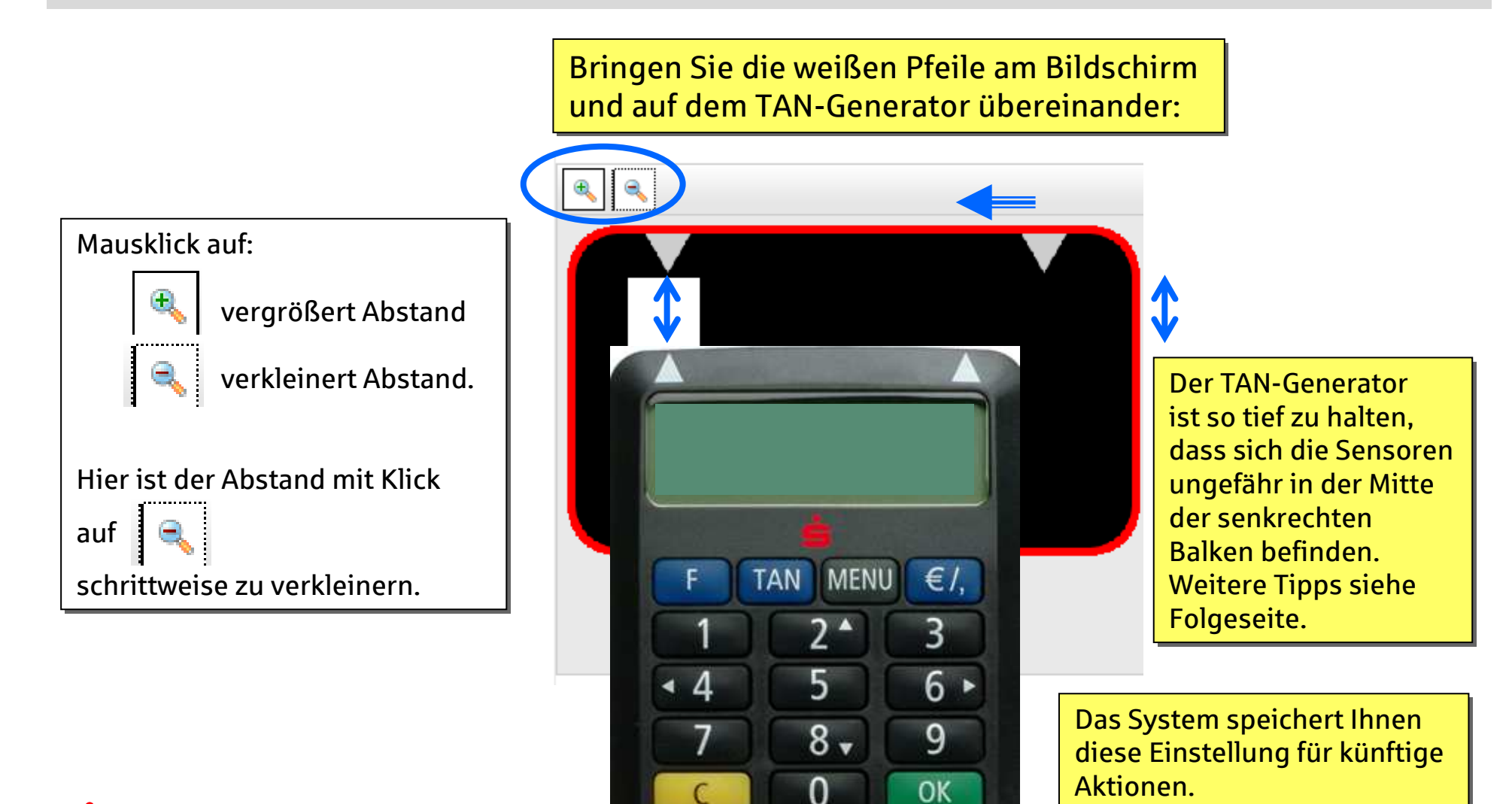

S Kreissparkasse Heinsberg

### optimale Positionierung des TAN-Generators

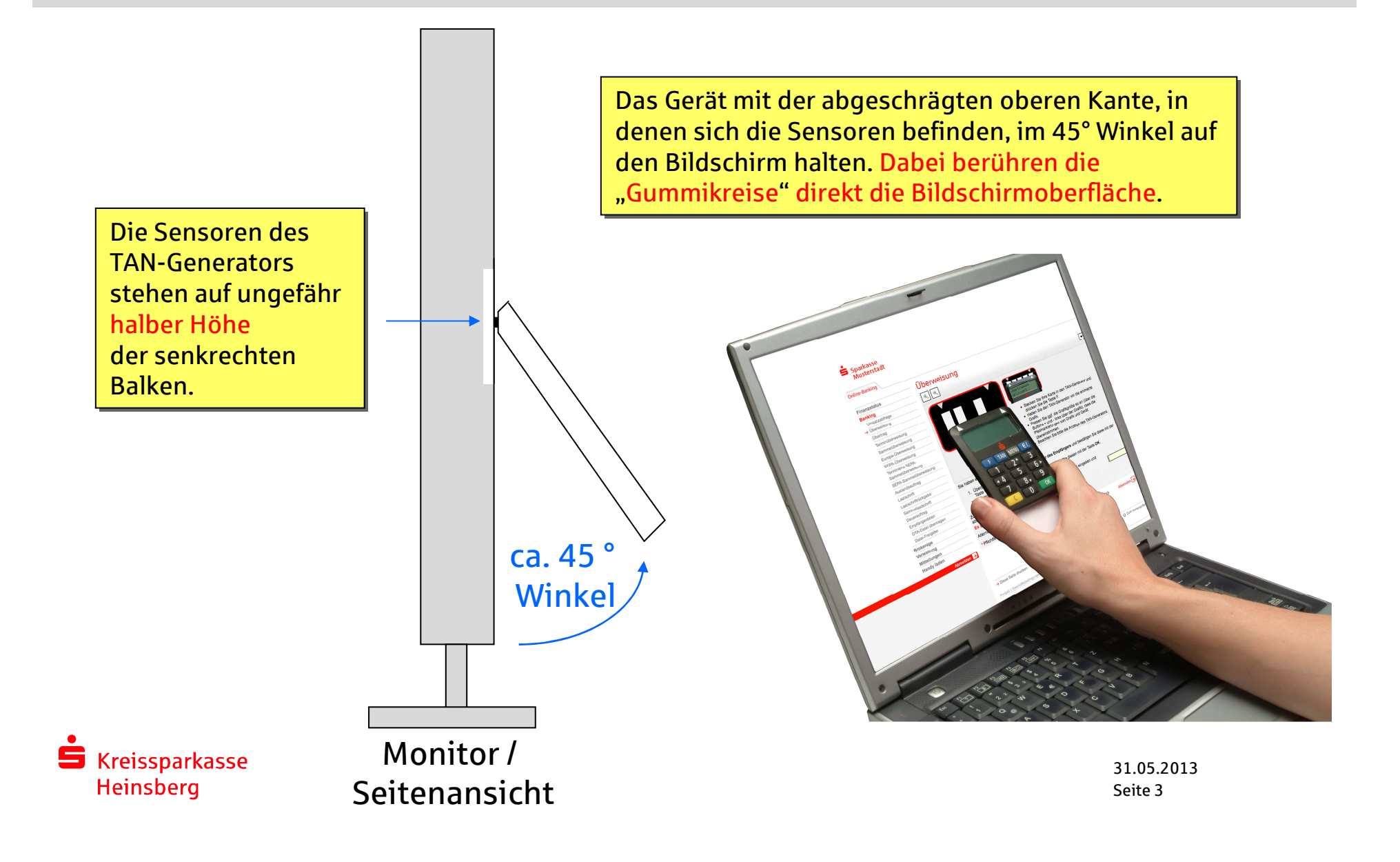

### Karte in TAN-Generator einführen

1. Legen Sie die Chipkarte mit dem goldenen Chip nach oben und vorne in den TAN-Generator ein. Das Gerät schaltet sich automatisch ein.

#### 2. Drücken Sie die F-Taste. ->

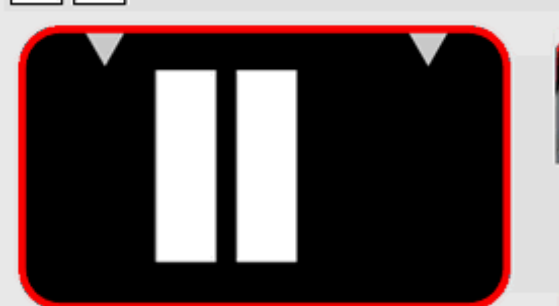

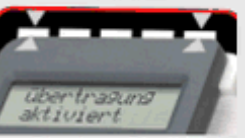

- Stecken Sie Ihre Karte in den TAN-Generator und drücken Sie die Taste F.
- Halten Sie den TAN-Generator in einem schrägen Winkel vor die animierte Grafik.
- Passen Sie ggf. die Grafikgröße so an (über die Buttons + und - links über der Grafik), dass die Pfeilmarkierungen von Grafik und Gerät übereinstimmen.
- Beachten Sie bitte die Anzeige des TAN-Generators.

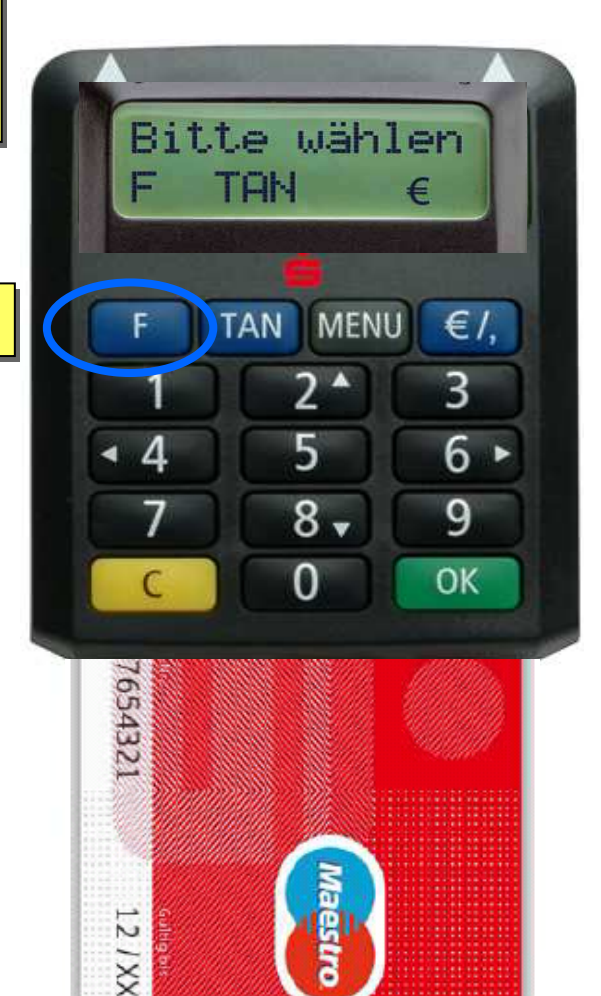

S Kreissparkasse Heinsberg

 $\mathbb{R} \parallel \mathbb{R}$ 

## Datenabgleich zwischen Bildschirmgrafikund TAN-Generator

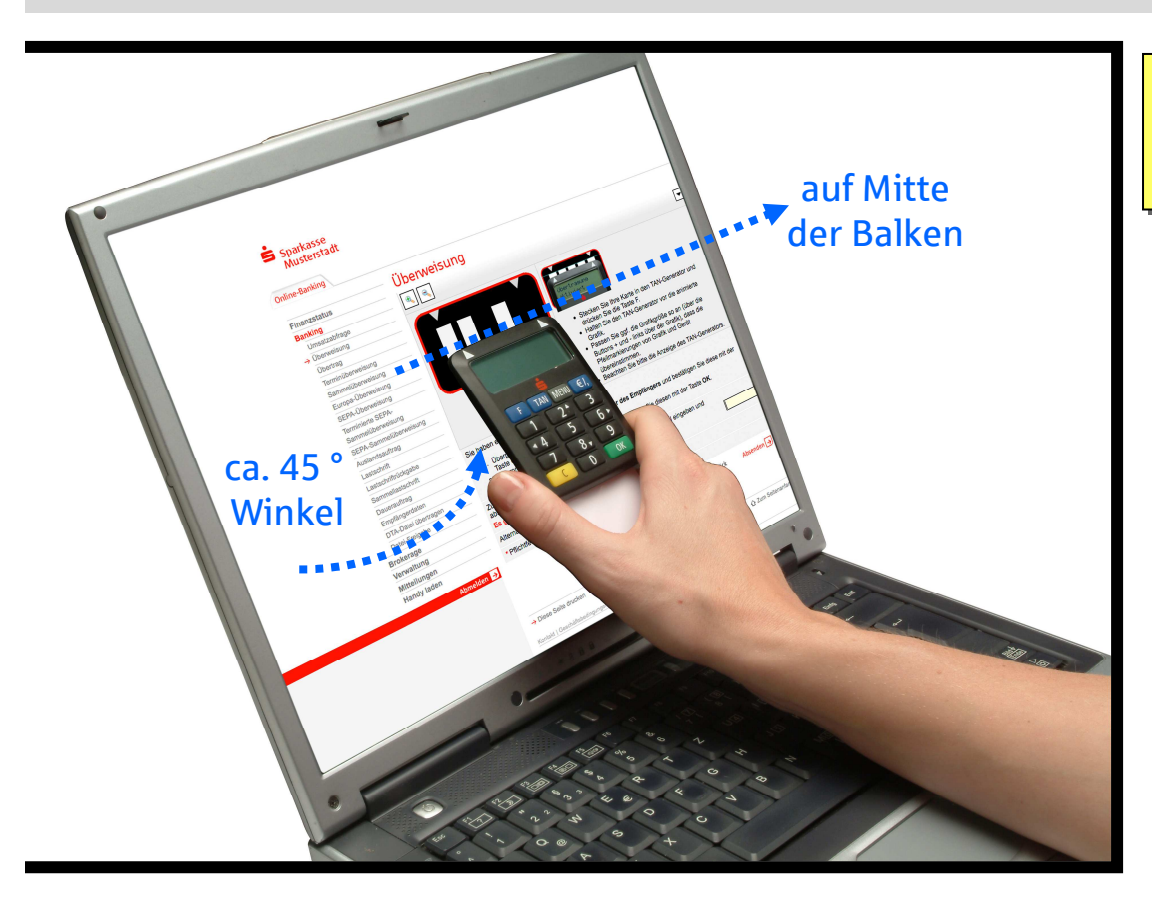

1. Halten Sie den TAN-Generator bis zum Ende der Übertragung (Displayanzeige "Übertragung erfolgreich") möglichst ruhig an den Bildschirm auf die blinkenden Felder. Die abgeschrägte an den Bildschirm auf die blinkenden Felder. Die abgeschrägte oberen Kante des Gerätes berührt dabei mit den "Gummikreisen" direkt die Bildschirmoberfläche.<br>.

2. Wechselnde Displayanzeige während die Daten in den TAN-Generator übertragen und visualisiert werden:

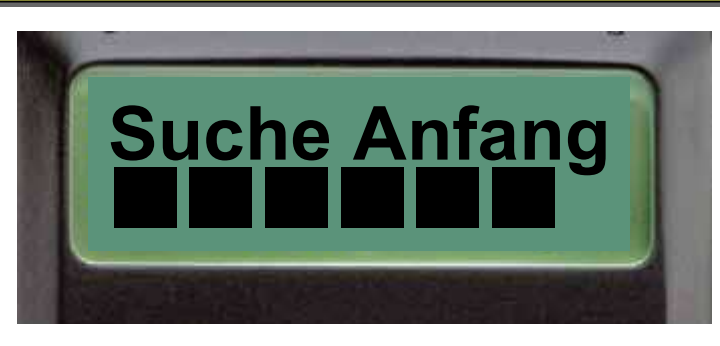

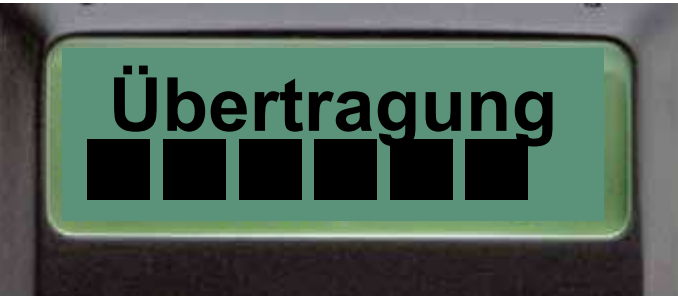

Übertrasuns erfolereich 31.05.2013

# Sicherheitshinweise

- TAN-Eingaben nur nach zuvor erfasster Zahlung<br>- sorgfältige Prüfung der im TAN-Generator ange

- sorgfältige Prüfung der im TAN-Generator angezeigten Daten

1. Prüfen Sie bei jeder Zahlung sorgfältig, ob die am Display des TAN-Generators angezeigten Transaktionsdaten mit den Daten Ihres Auftrages übereinstimmen.

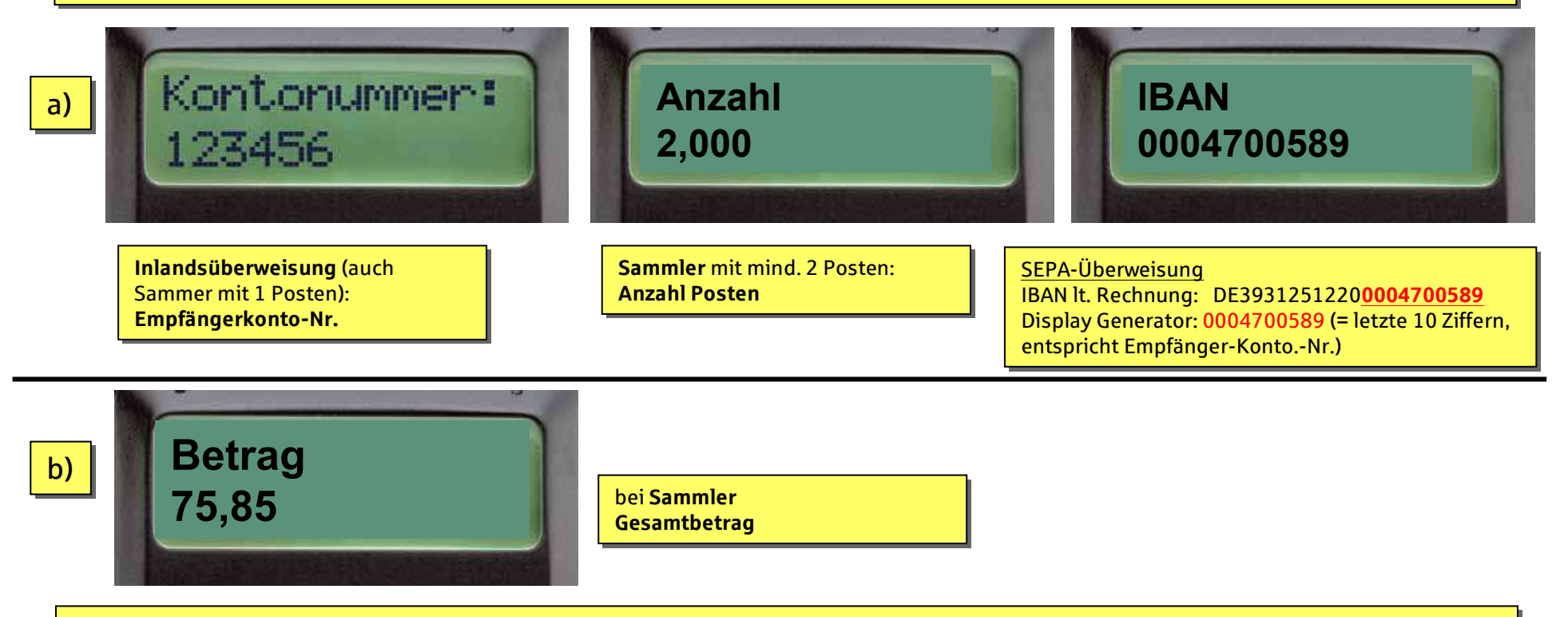

2. Daten im Display des TAN-Generators sind identisch mit den vorher am Bildschirm erfassten Daten (bei a & b), Bestätigung jeweils mit "OK-Taste" (grün).

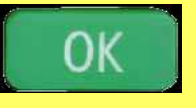

 $\blacksquare$  Kreissparkasse **Heinsberg** 

Bei Abweichungen: Transaktion mit "C-Taste" (gelb) abbrechen und 02431/804-116 anrufen.

31.05.2013Seite 6

Exkurs: Diese einmalige Anpassung der Blinkgeschwindigkeit ist nur erforderlich, wenn …

## … die Übertragung zwischen Generator & Bildschirm nicht gut funktioniert:

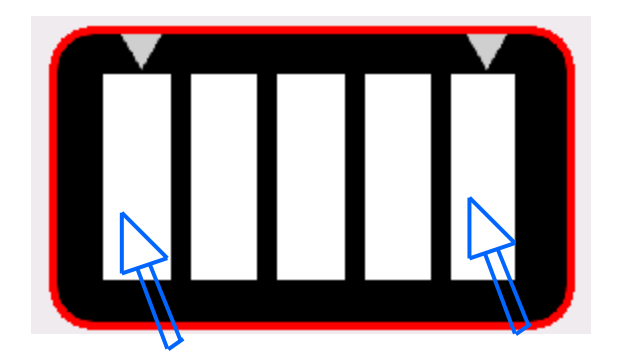

Zur Reduzierung der<br>Flickerintensität, klicken Sie mit der Maus solange auf den l linken Balken, bis die Grafik langsamer blinkt. Zur Reduzierung der

Zur Erhöhung der<br>Flickerintensität, klicken Sie solange mit der Maus auf den <sub>l</sub> rechten Balken, bis die Grafik schneller blinkt. Zur Erhöhung der

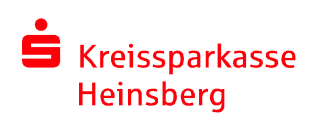

Das System speichert Ihnen diese Einstellung für künftige Aktionen.

31.05.2013Seite 7

## TAN-Generator KOBIL, Typ Optimus comfort Spracheinstellung ändern in Englisch oder Türkisch:

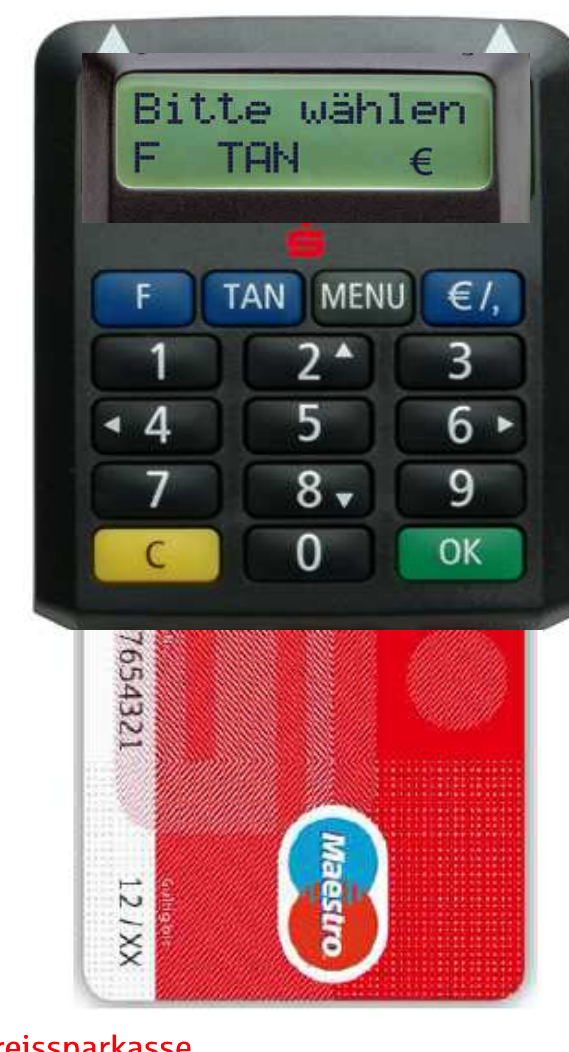

1. Legen Sie die Chipkarte mit dem goldenen Chip nach oben und vorne in den TAN-Generator ein. Das Gerät schaltet sich ein.

2. Drücken Sie die Taste "MENÜ"

3. Bestätigen Sie die Anzeige " $\blacktriangleright$  Sprache" mit der Taste "OK"

4. Positionieren Sie mit Hilfe der Taste  $\mathsf 2$  (Pfeil nach oben)  $\mathsf{oder}\ \mathsf 8$  (Pfeil nach unten)  $\mathsf{die}$ -Markierung auf Ihre gewünschte Sprache: - Deutsch<br>- Englisch - Deutsch<br>- Fnalisch Englisch **bund bestätigen Sie mit "OK"**<br>Türkisch - Türkisch<br>-

Kreissparkasse Heinsberg